# 助教网学生手册

清华大学电教中心 李斌(**[binli@tsinghua.edu.cn](mailto:binli@tsinghua.edu.cn)**) 2006 年 8 月 23 日

#### **1**.注册帐号和申请学生角色

(1)注册

首先,你要注册一个帐号。"帐号"好比现实社会里一个人的身份证,是你在助教网的 "身份证",终生不变的。一旦获得帐号后,除非被管理员删除,以后不用在助教网上再注 册任何新帐号了,所以给帐号起名字的时候最好选好记忆的。

在网站(www.zjiao.com)首页的左上角单击【注册新用户】超链接,将进入注册页面, 然后依照提示注册即可。

## 特别注意:在注册和填写表单的时候,一定要注意您输入的数字和字母是全角还是半角, 一般来说,我们使用的是半角。

(2)申请成为学生

接下来你应该申请"学生"角色了。首先,任课教师应该事先通知你,你应该做助教网 上那一个班(例如"清华工科 08 春")的学生,然后请按下述步骤操作:

第一步:单击超链接【申请成为学生...】(在很多地方都能找到这个链接),如果没有登 录,系统会弹出一个登录界面,你只要使用刚才注册好的账号登录即可。如果没有账号,请 先注册一个。

第二步: 之后, 会进入一个【关于学生】的界面, 里面对"学生"这个角色做了一定的 介绍,请仔细阅读。

第三步:单击【下一步】按钮,会进入【输入班级】界面,在这里,请输入任课教师告 诉你的班级名称,例如上面所说的"清华理科 06 秋"。如果你希望确定你的输入是否正确, 在输入班级名称后,单击【查看班级详细信息】按钮,检查是否正确,如下图:

## 特别注意:在输入班级的时候,一定要注意您输入的数字和字母是全角还是半角,一般来 说,我们使用的是半角。

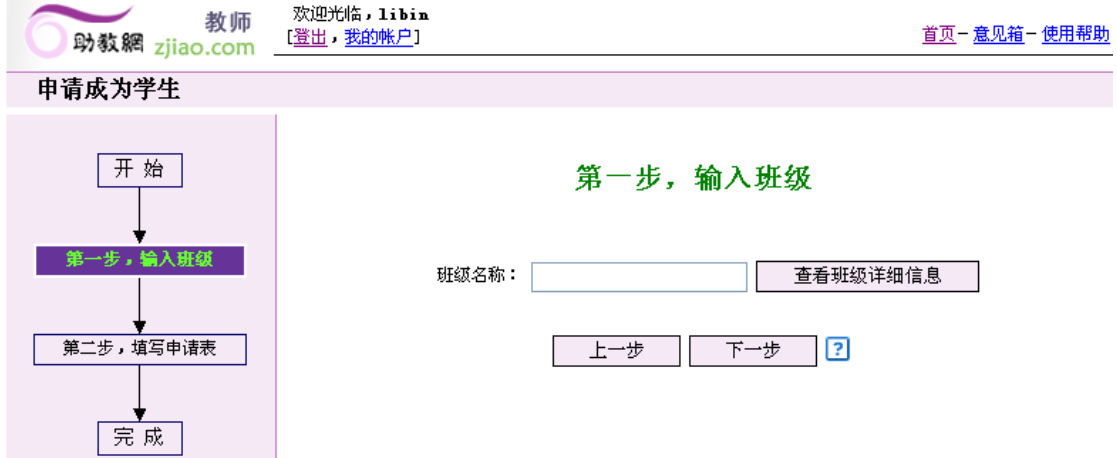

第四步:单击【下一步】按钮,会进入【填写申请表】界面,在这里,请依照提示输入 相应的信息,请注意,前面带\*号的项为必填项。填写完毕后,单击【完成】按钮,提交申 请。

(3)通知任课教师,等待确认。

在按前述步骤申请成为某个班的学生后,接下来就轮到该班的任课教师在系统确认你的 学生身份。为此,你应该将你的姓名、学号、帐号通知任课教师,任课教师据此核对无误后 就可以在系统确认你的学生身份。

### 2. 如何进入系统

你的"学生"身份被确认后,就可以登陆助教网参加指定班级基于助教网的学习活动: 完成网上作业、参与讨论、参与小调查等;

教师一旦审批通过了你的申请,在你从首页登录系统后,将在系统的首页看到你所拥有 的角色,如下图:

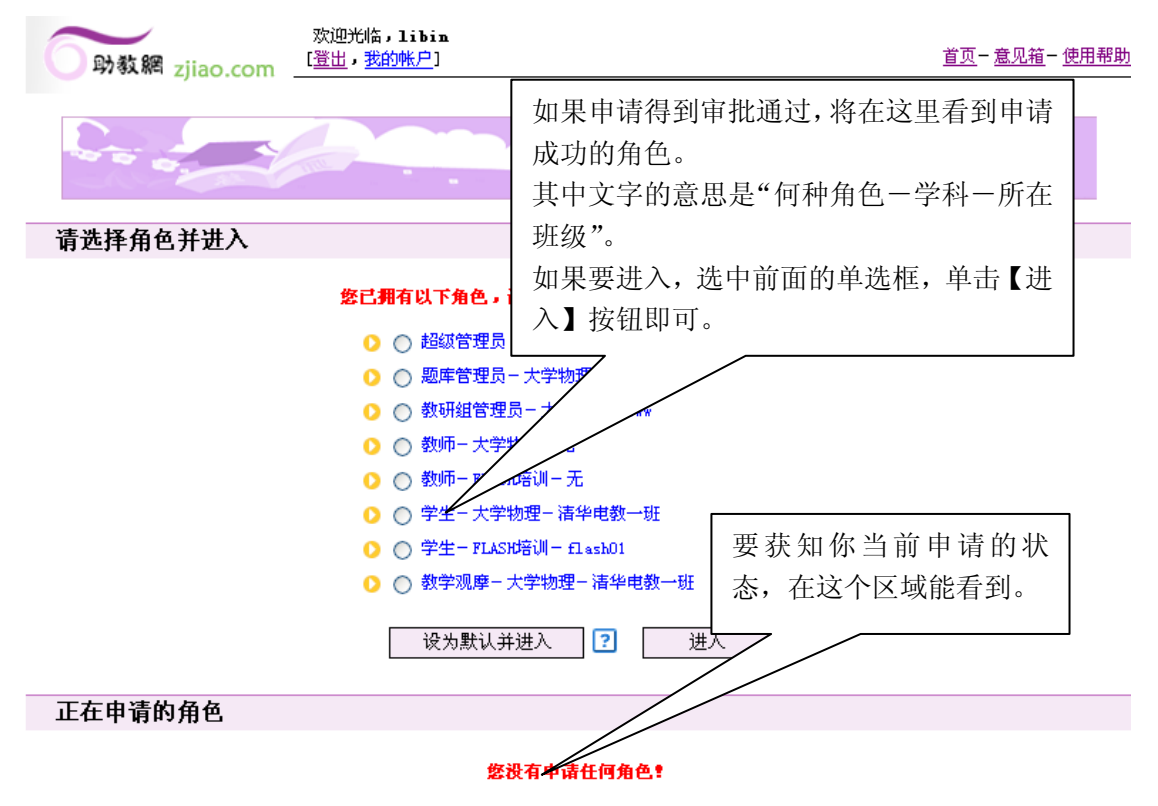

### **3**.注意数字填充题的格式

作业里有一定数量的数字填充题,填空时请参照下述格式(【填充结果】中的黑色的框对应 图中的三个输入框),否则系统容易出错,详细填写说明请参照下面的图示及说明:

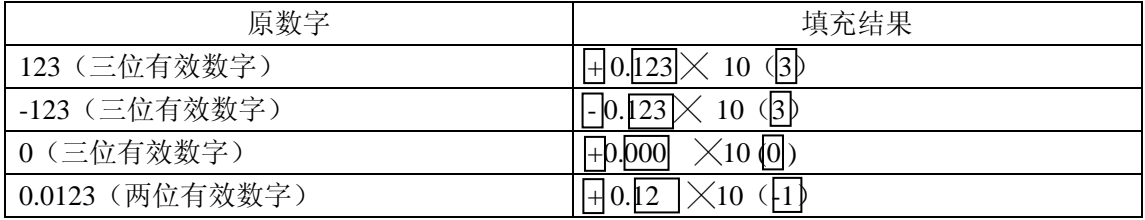

特别请注意 0 的填充结果与一般有效数字的表示法不同。

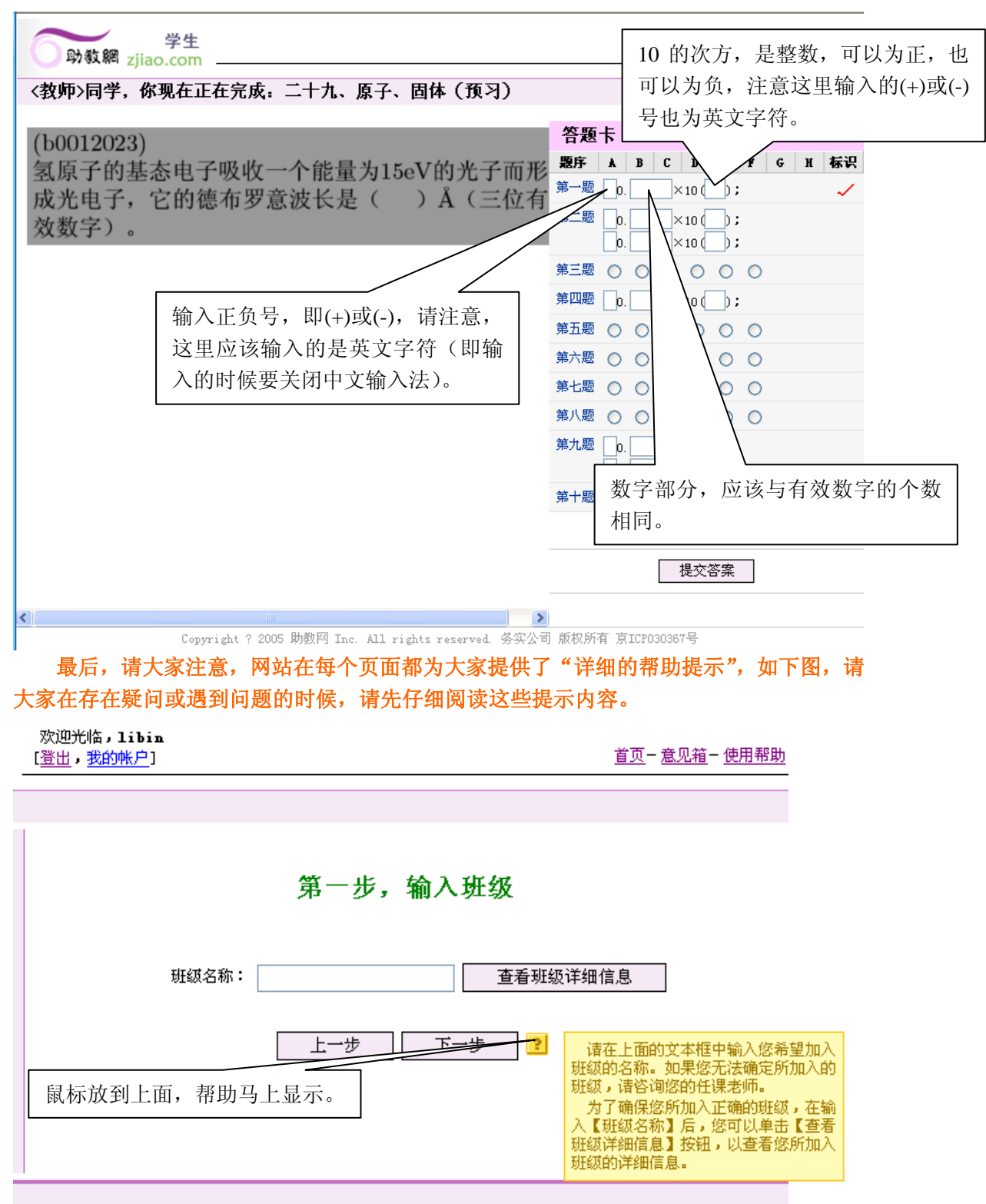

没为首而 = 帮助中心 = 詳妥方式 = 保护隐私规 = 服冬冬封 = 羊干网站